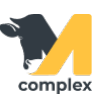

## **Обзор монитора состояния фермы**

1. Откройте раздел Зоотехника или Ветеринария и выберите Монитор состояния фермы. Перед вами открылись виджеты, которые показывают в цифрах информацию о животных на ферме. Благодаря им можно быстро получить статистику хозяйства на сегодняшний день.

2. Все виджеты можно открыть. Выберите нужную группу животных и нажмите на подчёркнутое число. После нажатия система автоматически открывает и формирует соответствующий отчёт по выбранной группе животных.

3. Виджеты разделены на 2 категории: дойные и молодняк. Ниже идут дополнительные данные и статистика заболеваний, которые можно вывести или убрать с помощью настроек.

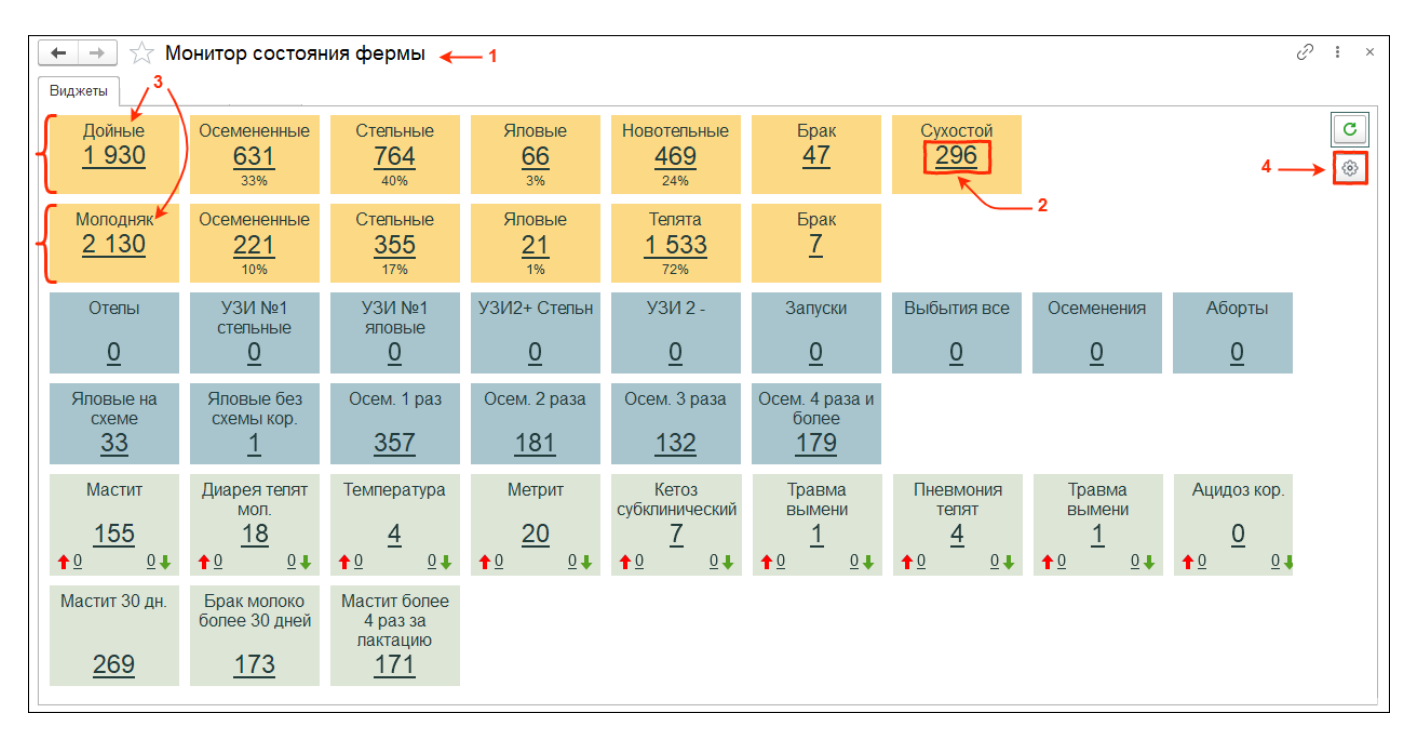

4. Настроить виджеты можно с помощью кнопки в правом верхнем углу.

На вкладке стадо можно определить, какие группы животных будут отображаться на мониторе. Установите галки около нужных групп, а остальные галки снимите.

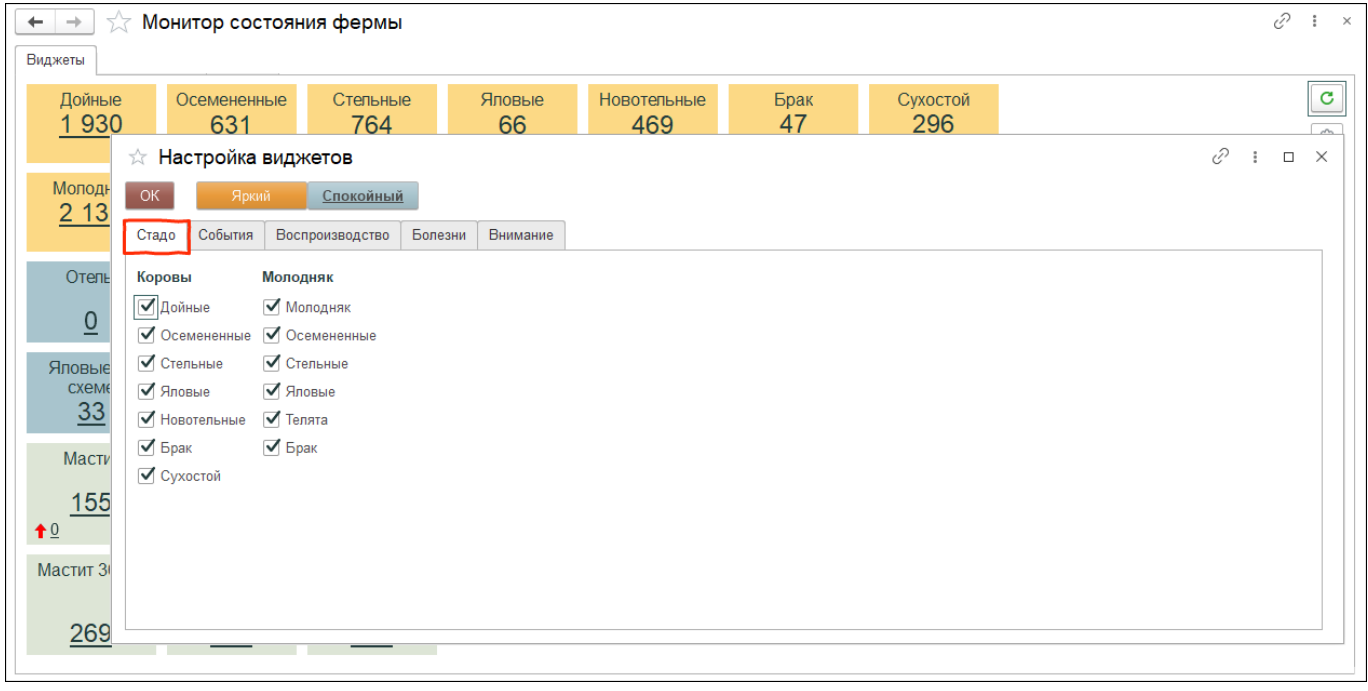

На вкладке События можно отобрать виджеты событий.

- 1. Для добавления нового виджета нажмите кнопку Добавить виджет и выберите виджет из доступных. Установите категорию животных и временной период. Введите заголовок и нажмите кнопку ОК.
- 2. Для удаления виджета уберите галку слева от виджета и нажмите кнопку ОК.

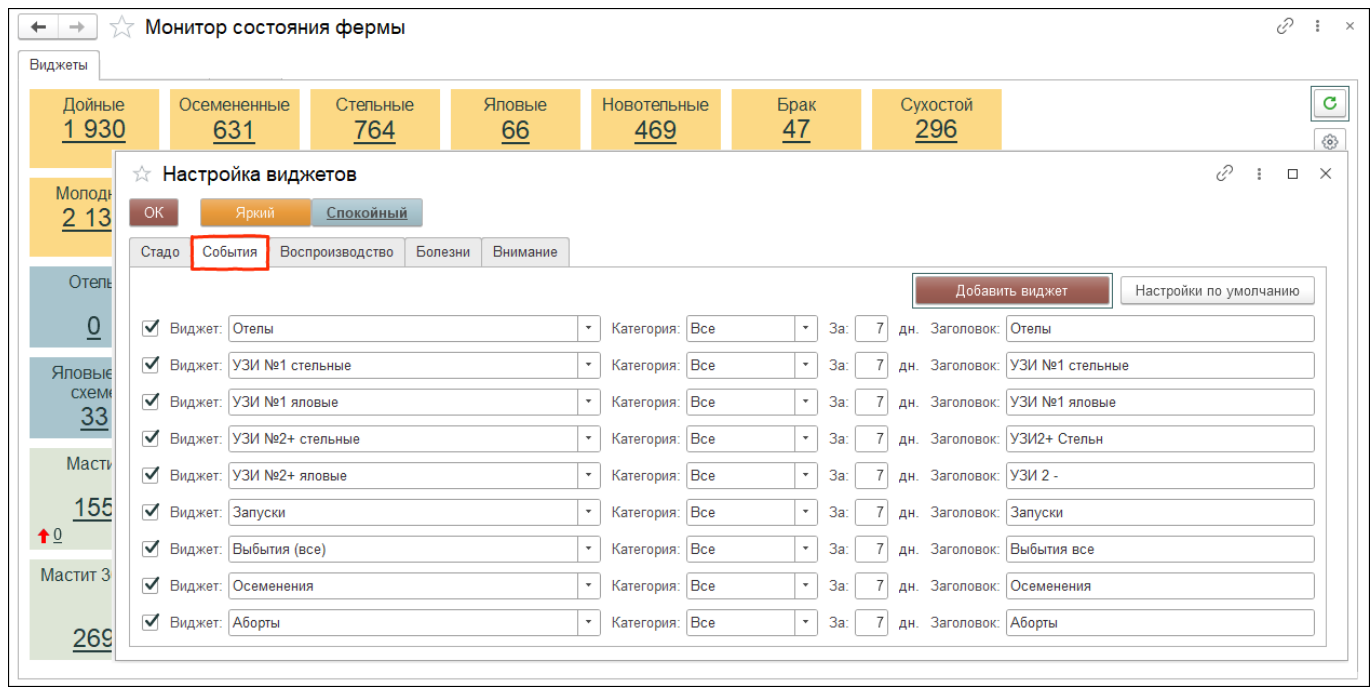

На вкладке Воспроизводство можно отобрать виджеты по осеменённым и яловым животным.

1. Для добавления нового виджета нажмите кнопку Добавить виджет и выберите виджет.

Установите необходимые параметры и нажмите кнопку ОК.

## 2. Для удаления виджета события снимите галку напротив виджета и нажмите кнопку ОК.

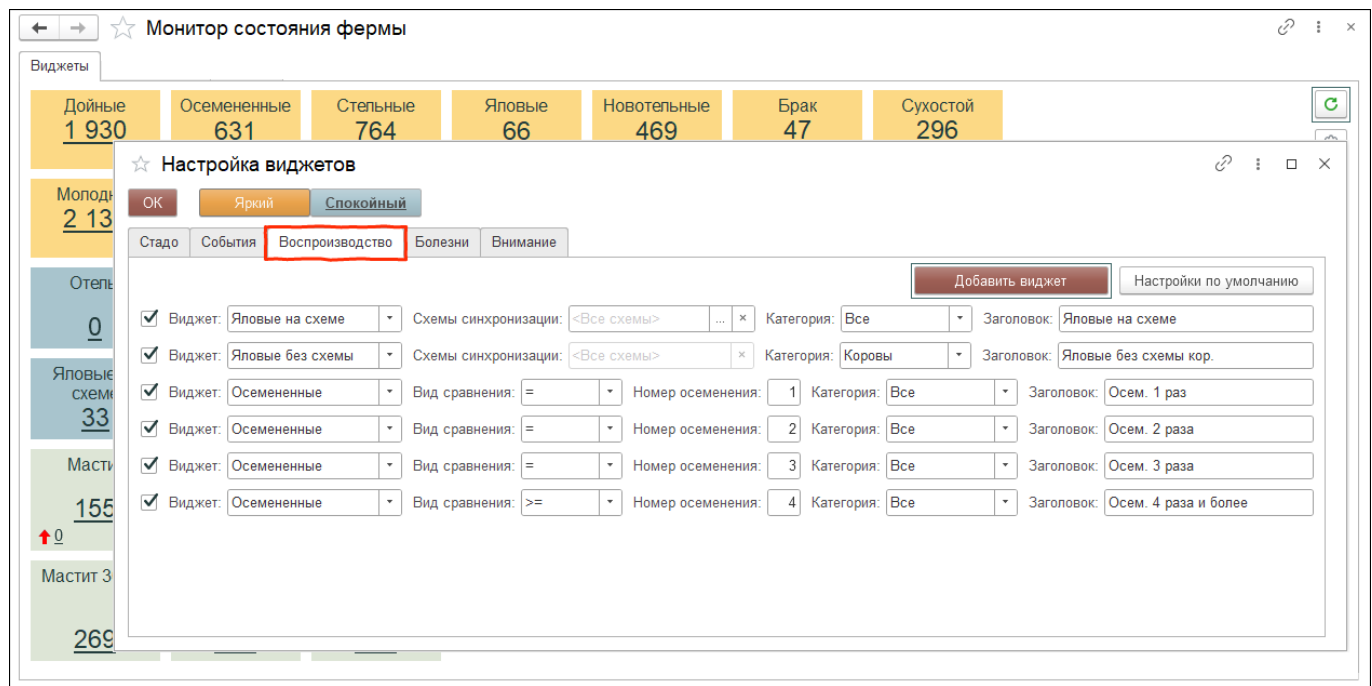

На вкладке Болезни можно отобрать заболевания животных .

- 1. Для добавления новой болезни нажмите кнопку Добавить виджет и выберите болезнь из доступных. Установите категорию животных и временной период. Введите заголовок и нажмите кнопку ОК.
- 2. Для удаления болезни уберите галку слева от болезни и нажмите кнопку ОК.
- 3. У виджетов с болезнями есть две стрелки: красная отображает количество заболевших животных, а зелёная - показывает количество вылечившихся животных за выбранный период.

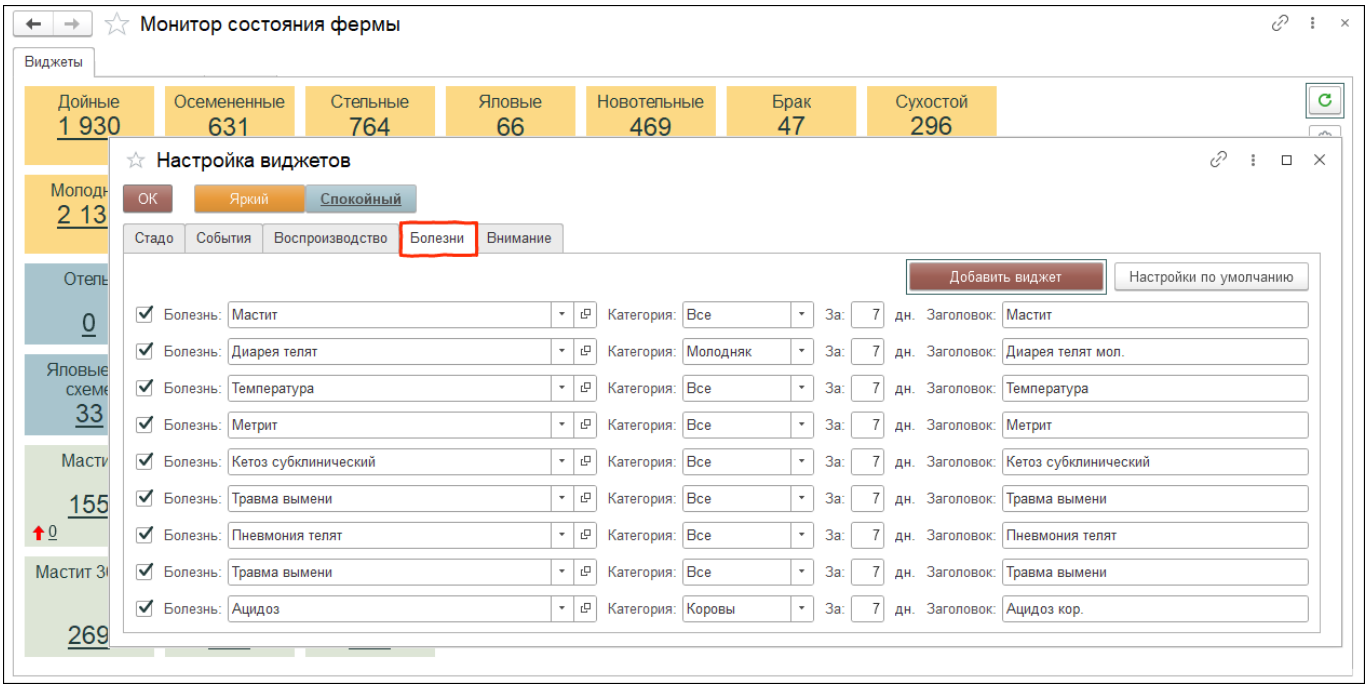

На вкладке внимание можно отобрать виджеты по животным, на которых стоит обратить внимание.

- 1. Для добавления нового виджета нажмите кнопку Добавить виджет и выберите виджет. Установите необходимые параметры и нажмите кнопку ОК.
- 2. Для удаления виджета события снимите галку напротив виджета и нажмите кнопку ОК.

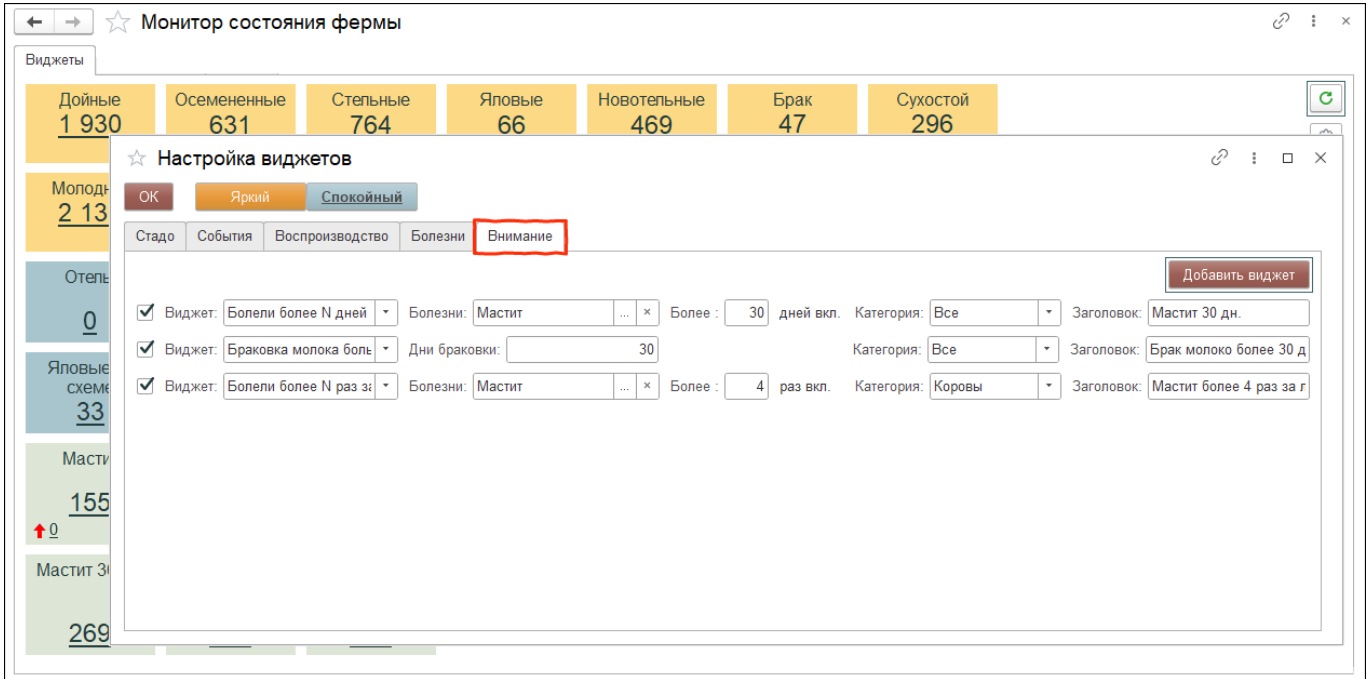

Вам доступно два варианта для цветового оформления монитора состояния фермы: яркий и спокойный. Выберите, который больше понравится, и нажмите ОК.

\*Выбранный вариант подчёркнут

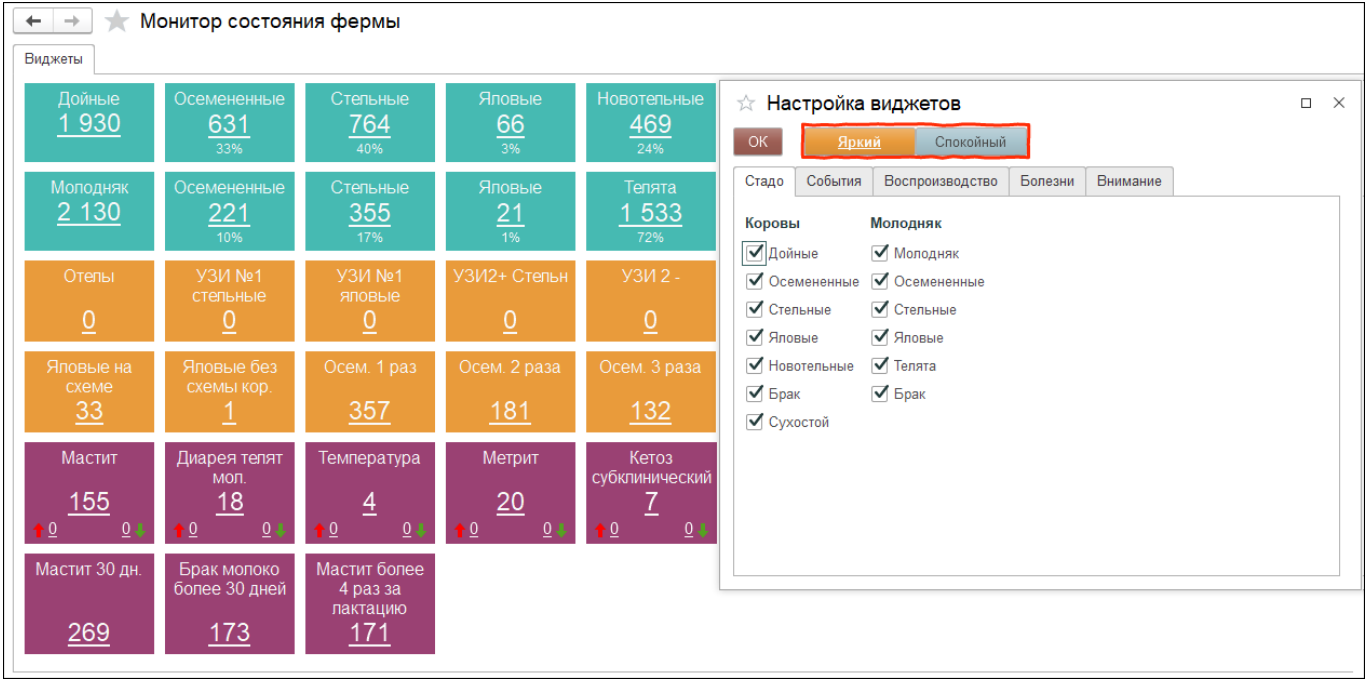